იმისათვის, რომ გამზადებული ვიდეო ფაილი ატვირთოთ **YOUTUBE-**ზე მიყევით ინდტრუქციას.

# **ნაბიჯი 1**

მებისმიერ ბრაუზერში (CHROME, OPERA, MOZILA) გახსენით www.youtube.com და დააწექით შესვლის ღილაკს, რომელიც ისრით არისნაჩვნები ფოტოზე მარჯვენა ზედა კუთხეში

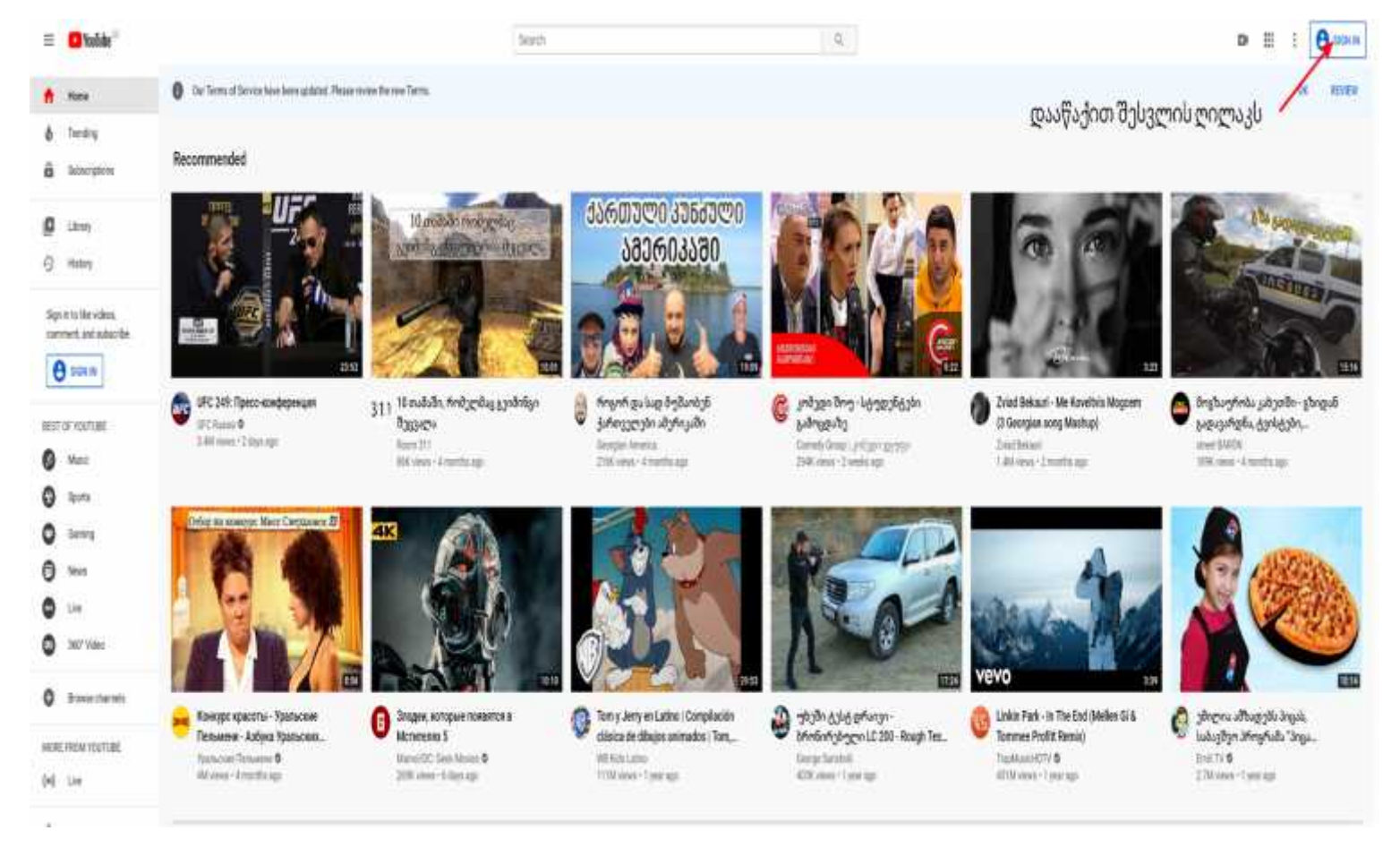

ეკრანზე გამოჩნება ფოტოზე მოცემული გამოსახულება, სადაც მითითებულ ველში შეიყავნეთ თქვენი მეილის მისამართი, დააწექით ღლაკს "NEXT" და შემდეგ შეიყვანეთ მეილის პაროლი

სასურველია გამოიყენოთ თსუ-ს ელექტორნული ფოსტა (თუ არ გაქვთ, მაშინ გამოიყენეთ თქვენი პირადი GMAI)

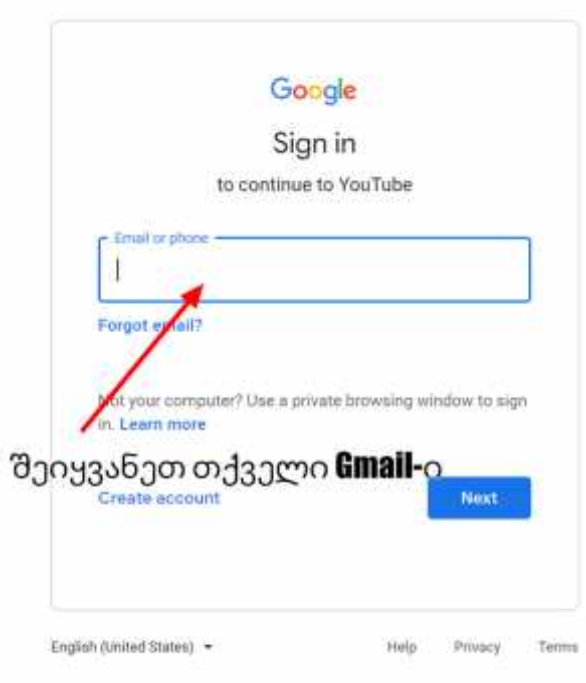

# **ნაბიჯი 3**

ავტორიზაციის გავლის შემდეგ ეკრანზე გამოჩნდება გამოსახულება სააც მარჯვენა ზედა კუთხეში, როგორც ეს ნაჩვენებია ფოტოზე გამოსახულია **კამერის** ნიშანი, მიიტანეთ მაუსი და დაუწკაპუნეთ

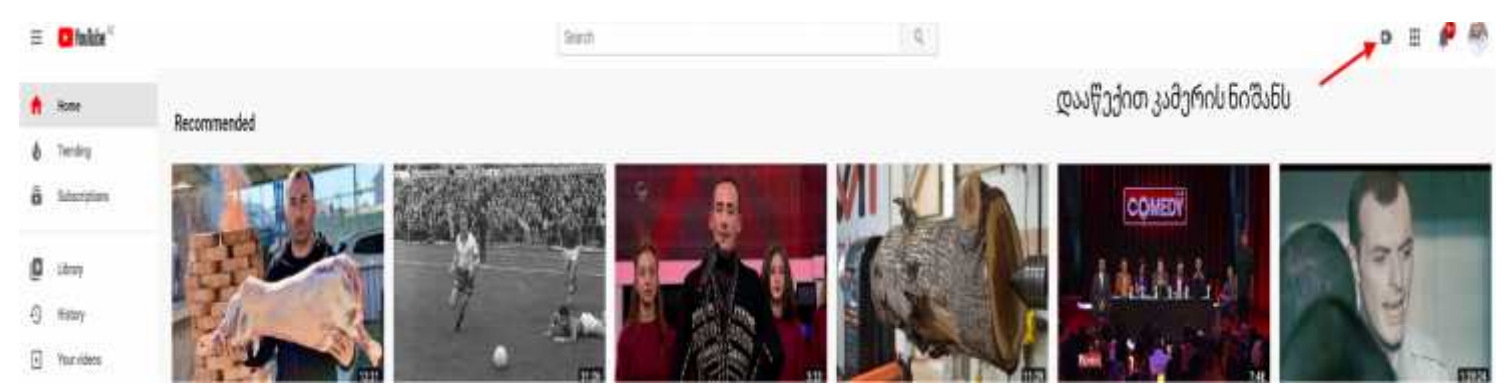

მას შემდეგ რაც მაუსს მიიტანთ "კამერის" ნიშანთან გამოჩნდება ჩამოსაშლელი მენიუ სადაც უნდა აირჩიოთ პირველივე ოპცია **UPLOAD VIDEO**

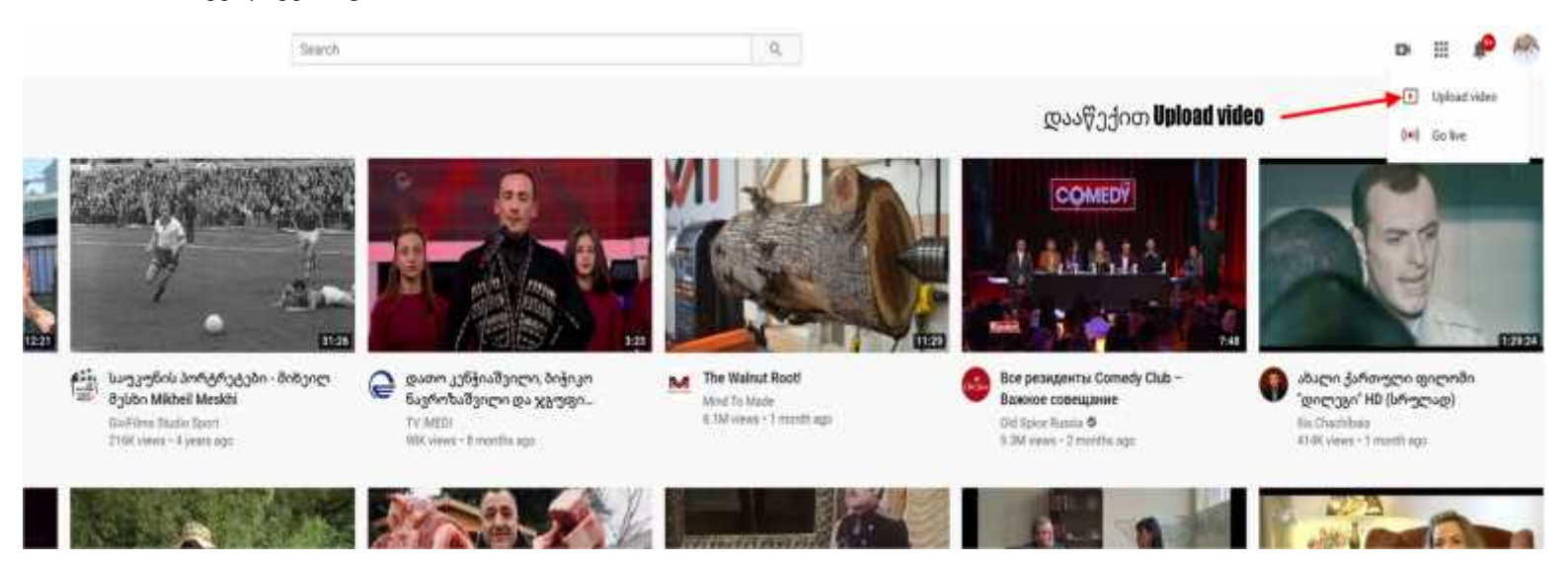

# **ნაბიჯი 5**

ეკრანზე გამოჩნდება გამოსახულება სადაც უნდა მონიშნოს ისრით მითებული ღილაკი **select file**

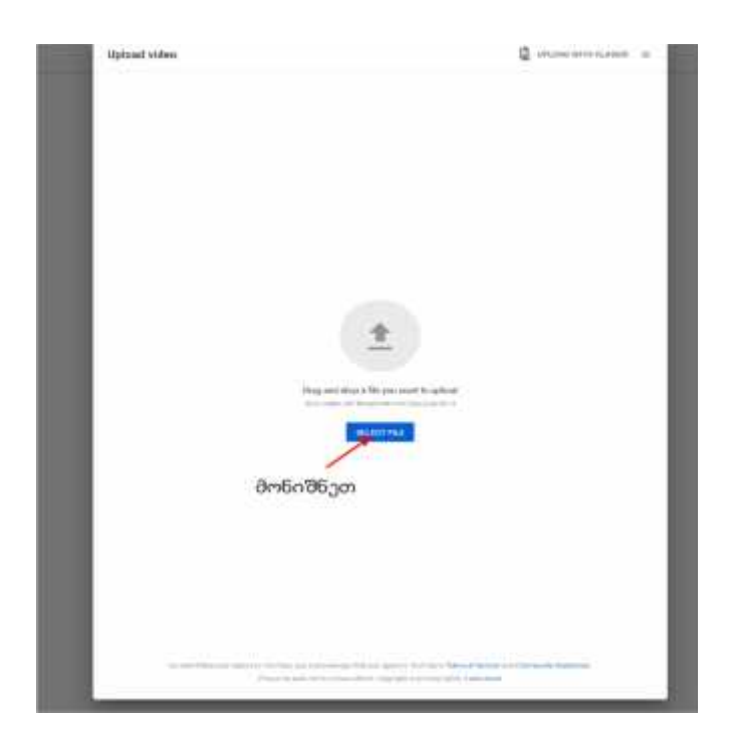

აირჩიეთ სასურველი ვიდეო ფაილი და დააწექით ღილაკს **OPEN**

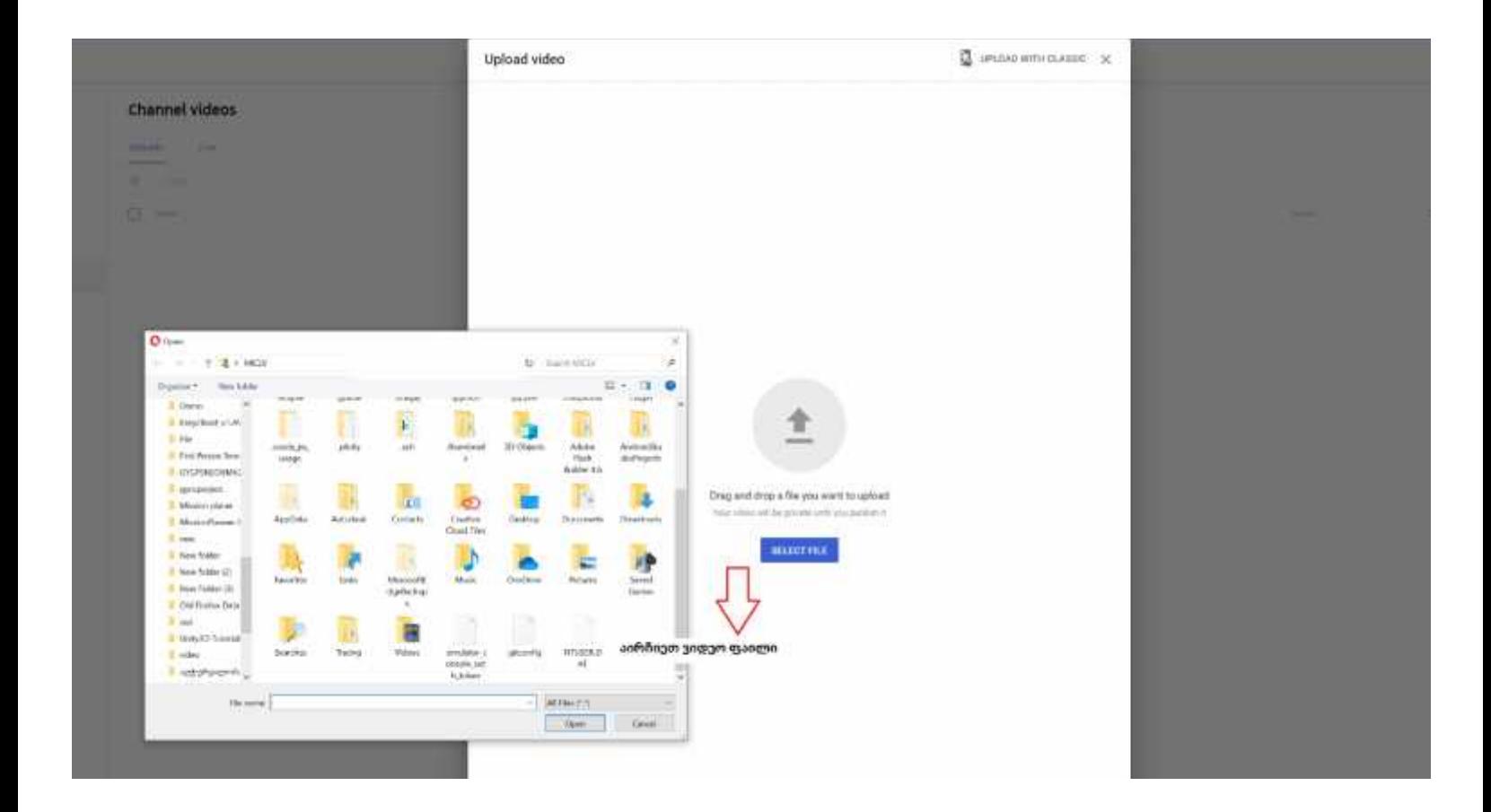

ფაილის არჩევის შემდეგ ეკრანზე გამოჩნდება ქვემოთ მოცემული გამოსახულება,

1.დაარქვით სასურველი სათაური ვიდეო ფაილს

# 2**. აუცილებლად მონიშნეთ მე-2 ოპცია (სავალდებულოა)**

#### 3. დააწექით ღილაკს NEXT

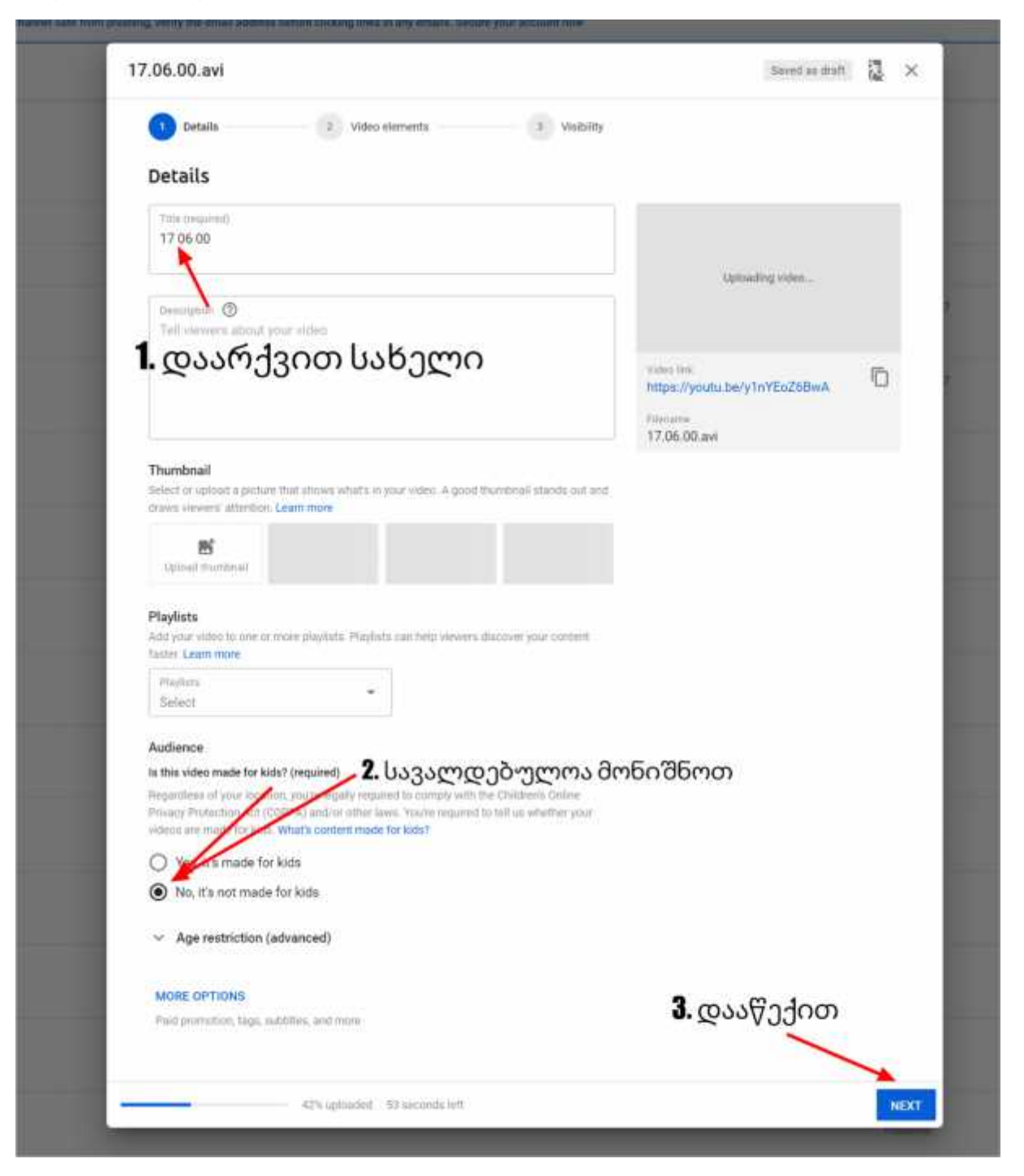

არაა არაფრის მონიშვნა საჭირო, მხოლოდ დააწექით ღილაკს **NEXT**

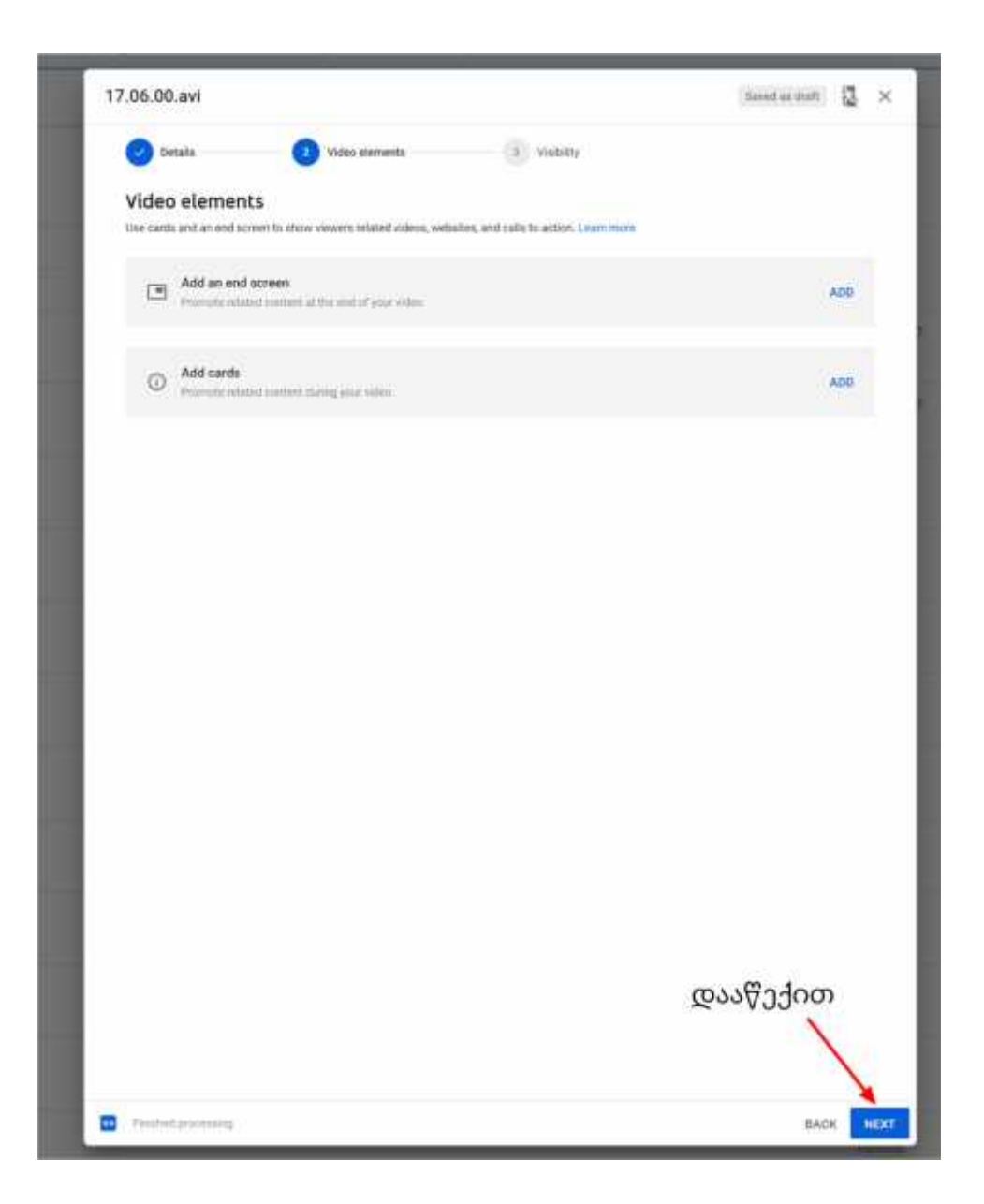

იმისათვის, რომ განისაზღვროს ვის შეუძლია ვიდეოს ყურება მონიშნეთ ფიტოზე მითითებული ოპცია. ამ შემთვევაში თქვენს მიერ ატვირთულ ვიდეოს ნახვა შეეძლება მხოლოდ იმ ადამიანებს ვისაც თქვენ მისცემთ წვდომას ლინკის გაზიარების საშულაებით.

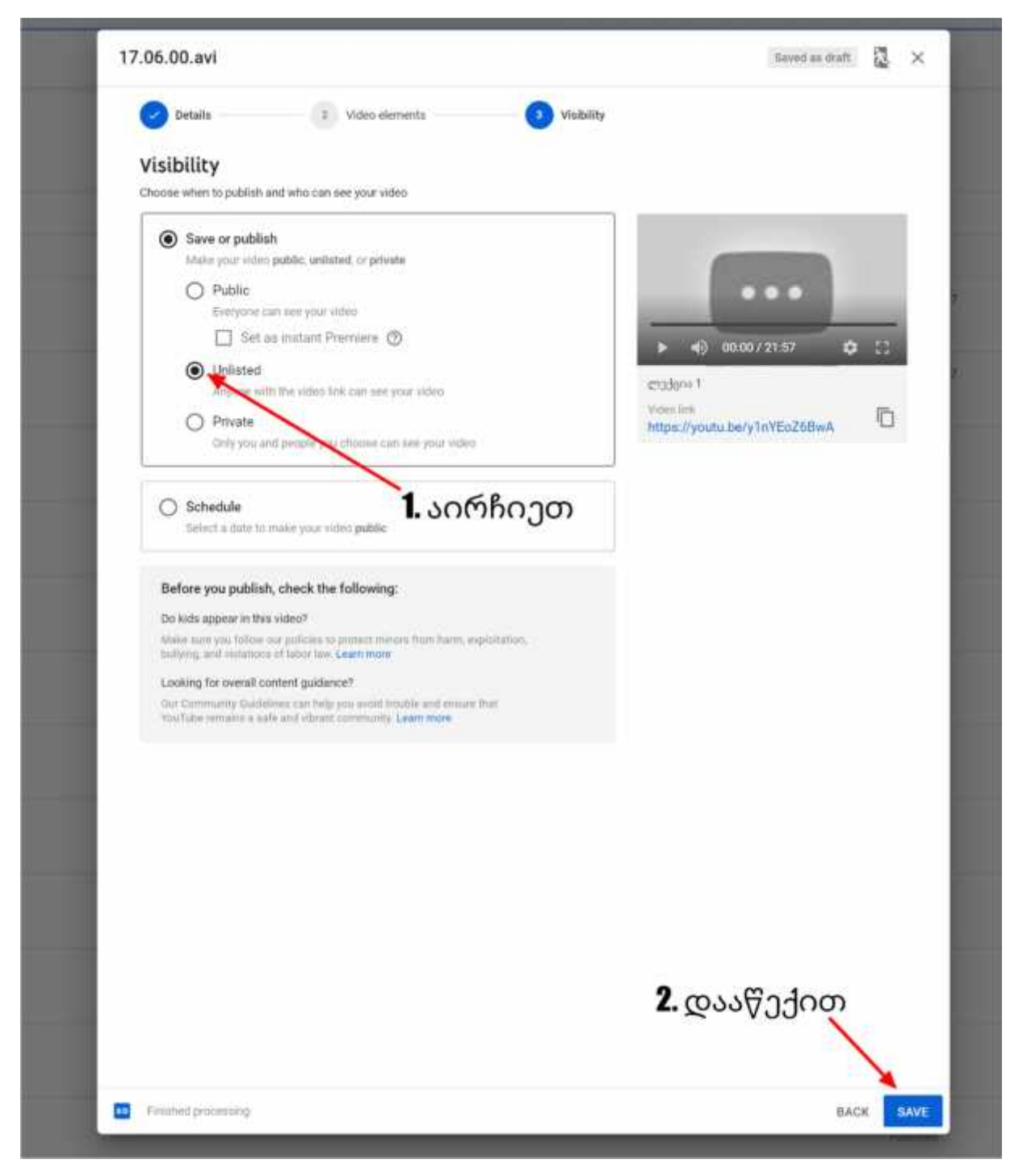

ვიდეო ფაილი ატვირთულია. დააწექით ღილაკს **CLOSE**

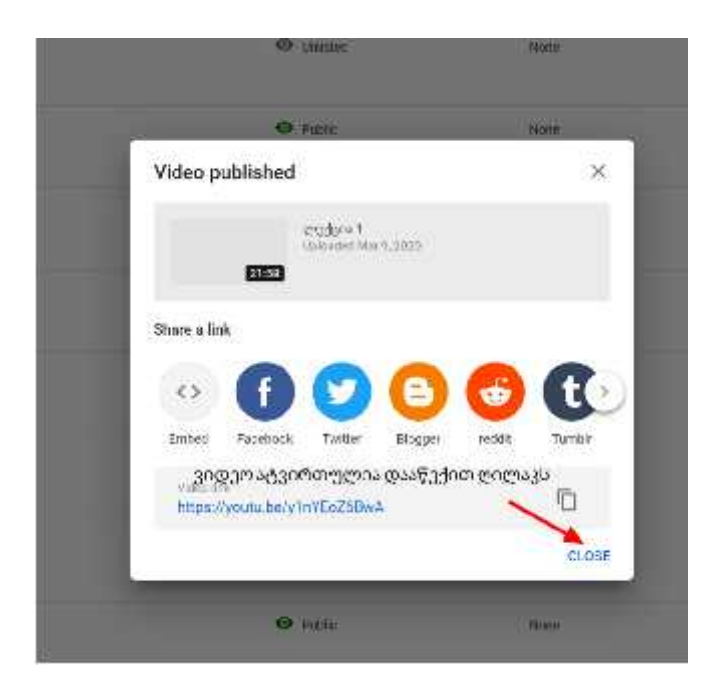

# **ნაბიჯი 11**

მოცემულ ფოტოზე მონიშნულია ღილაკები: რედაქტირება (საჭიროების შემთხვევაში) და ვიდეოს ნახვა, რომ გადაამოწმოთ თქვენი ატვირთული მასალა

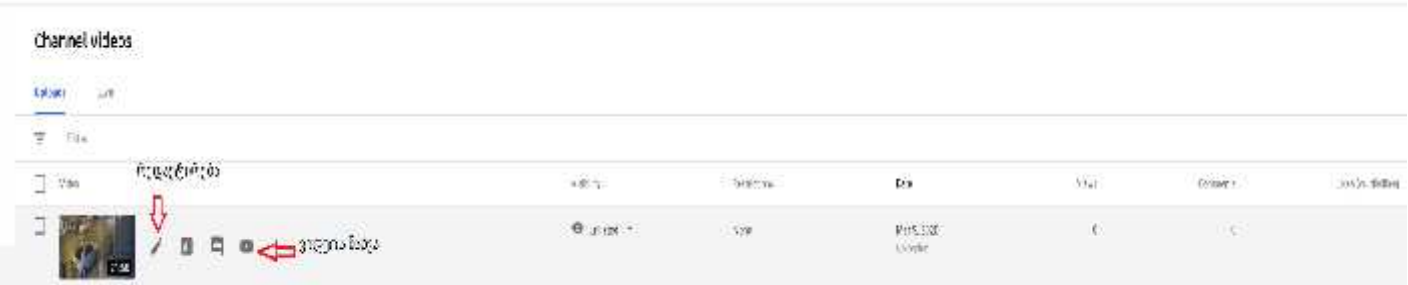

**იმისათვის, რომ შეძლოთ თქვენს მიერ ატვირთული ვიდეოს გაზიარება დააწექით გამოსახულებას, როგორც ეს ნაჩვენებია ფოტოზე**

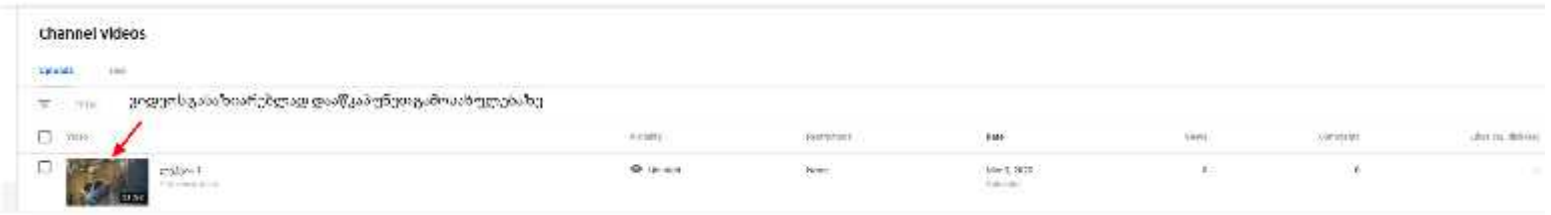

# **ნაბიჯი 13**

მონიშნეთ ლინკი, დააკოპირეთ და გაუგზავნეთ სტუდენტებს თქვენთვის მოსახერხებელი პლატფორმის საშუალებით **LMS.TSU.GE ან/და E-LEARNING.TSU.GE (MOODLE);**

ასევე შეგიძლიათ ვიდეოს ნახვას რომ დააკლიკებთ, როგორც ეს ნაჩვნებია 11 ფოტოზე, იქიდან დააკოპიროთ გახსნილი ვიდეოს ლიკი და ისე გაუგზავნოთ სტუდენტებს თქვენთვის მოსახერხებელი პლატფორმის საშუალებით **LMS.TSU.GE ან/და E-LEARNING.TSU.GE (MOODLE)**

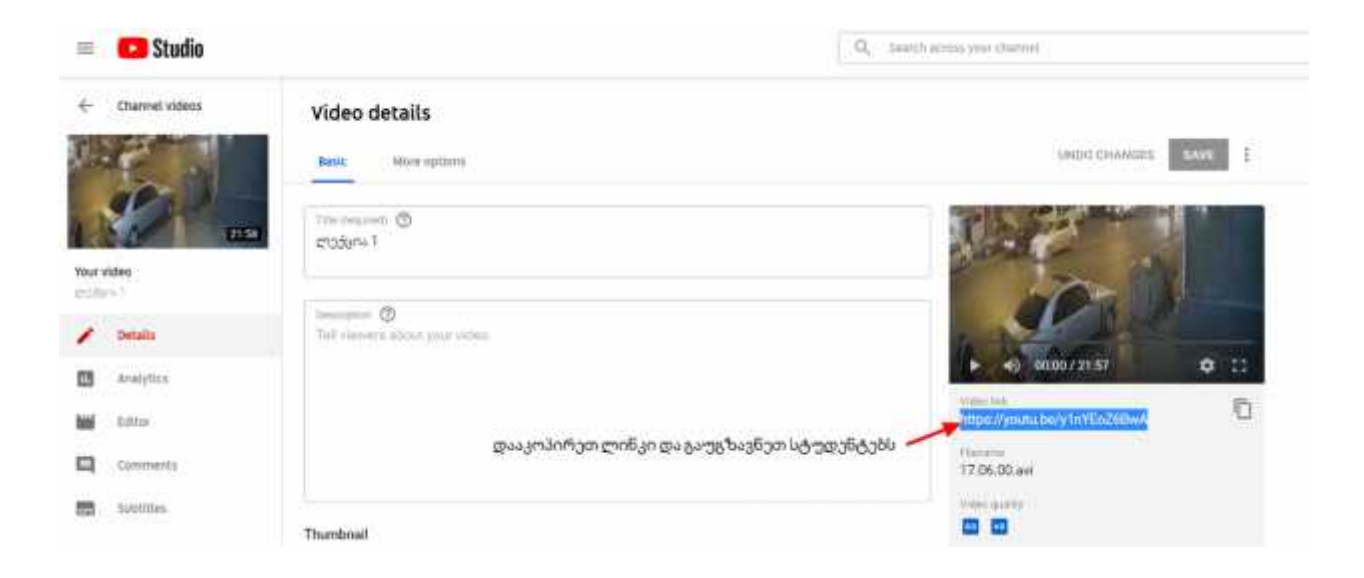